## **Swapcard Exhibitor Guide**

**Spring 2023 League of Innovative Schools Convening**

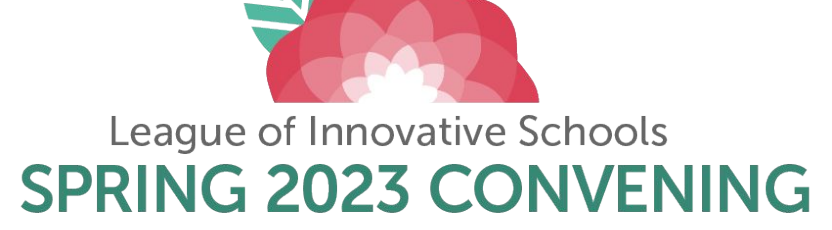

April 25-27, 2023 | Birmingham, AL | @DPLeague #DPLIS

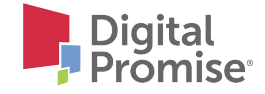

# **Login ACCESS THE APP**

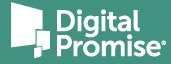

## **Logging in for the first time**

You will receive an email similar to **this one** with a button redirecting you to a login page. It will lead to the account that was automatically created for you by the platform after you registered for the event. A window will then suggest creating password for your account.

10

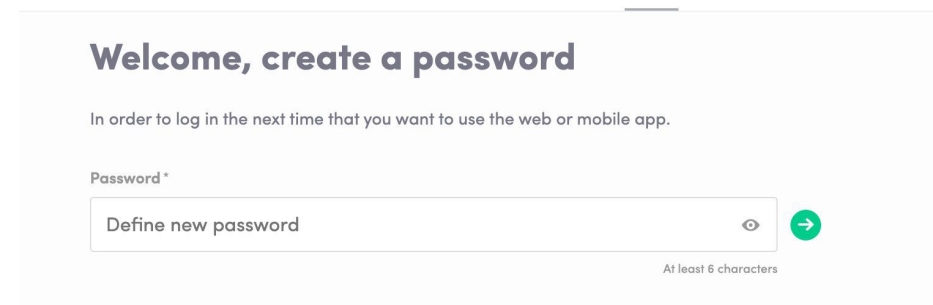

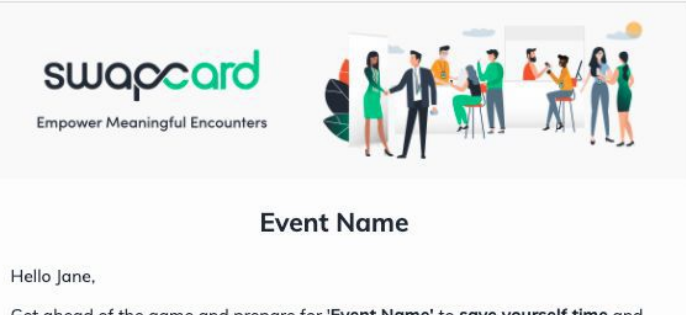

Get ahead of the game and prepare for 'Event Name' to save yourself time and get the most out of your event.

Swapcard app makes it easy to access the event content and connect with the I ght people in advance.

Il you have to do is activate your profile with the tap of the below button. Ve'll keep all of your information and data secure.

re you ready to join your event community?

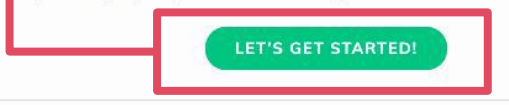

**Note:** If you don't see this email in your inbox, please check your spam.

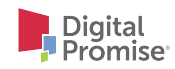

### **Logging in when you already have an account**

- $\Box$  If you already have an account, you will be prompted to login.
- Enter the email you used to register for the event, then enter your password.
- Click the arrow to connect.

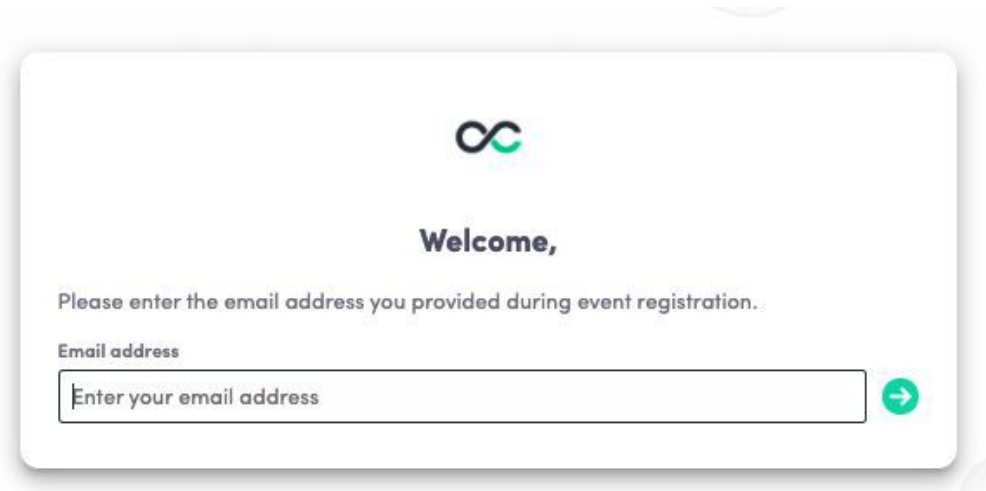

**Note:** If you have forgotten your password after entering your email, click on **send me a magic link.** You will receive an email to reset your password.

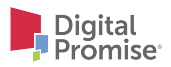

#### **Swapcard mobile application**

You can also access the event from your phone by downloading the Swapcard mobile app. Scan the QR code below:

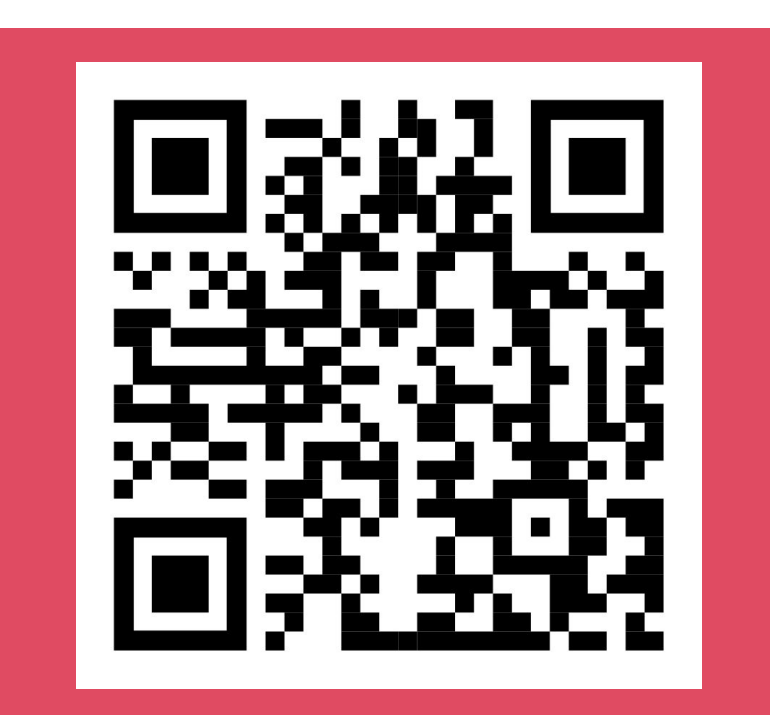

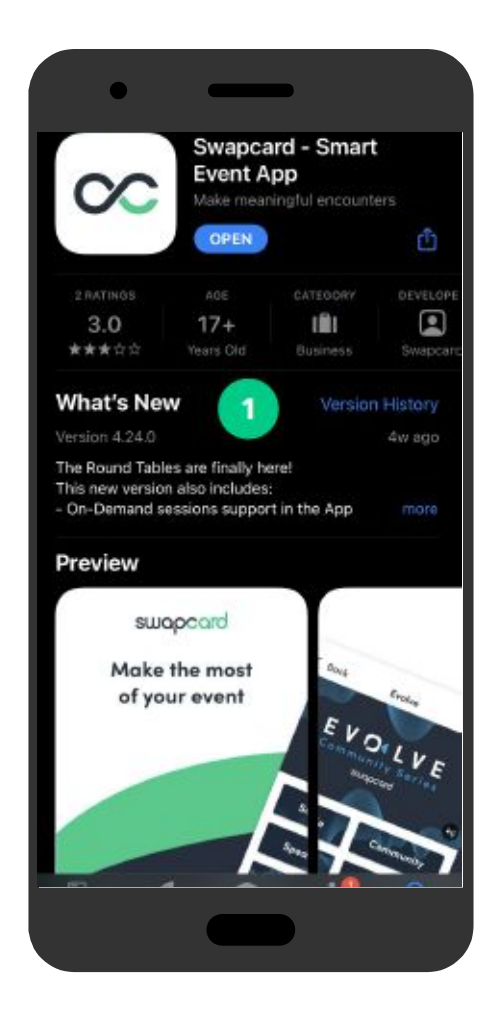

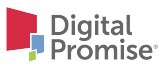

# **Content NAVIGATE THE PLATFORM**

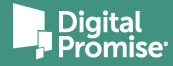

#### **How to navigate the platform**

Navigate the platform by selecting the different content buttons on the event **"Home"** page or the tabs on the navigator bar.

The **"Agenda"** button gives you an overview of the event sessions.

The tab **"My Event"** button allows you to see your own schedule. Here you can find the **sessions**, **sponsors**, and **partners** you bookmarked, your confirmed **meetings,** and more.

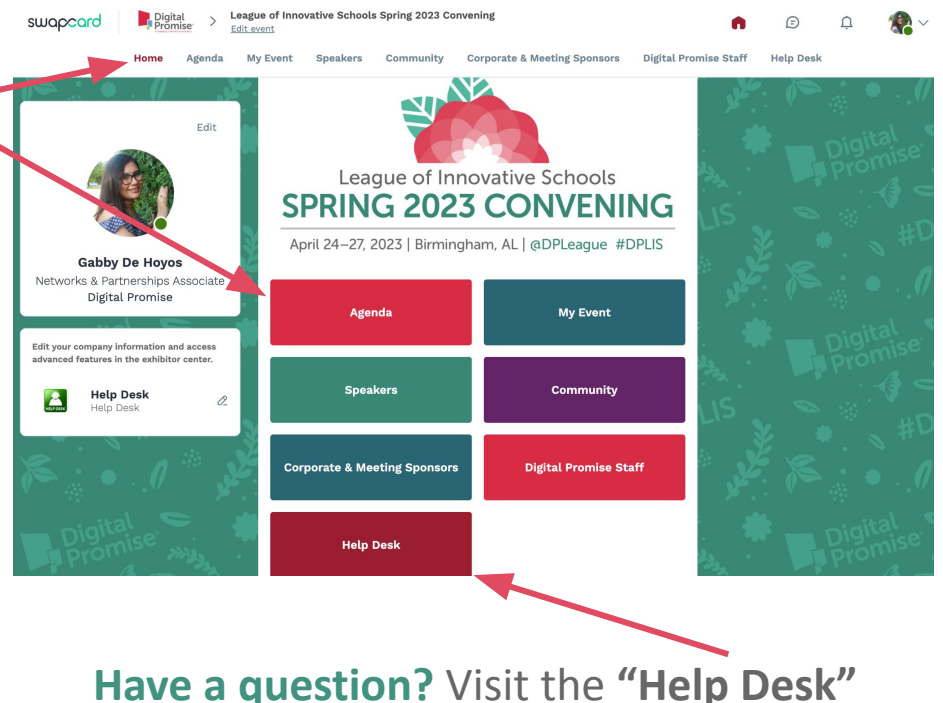

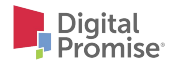

# **Available Features NETWORKING**

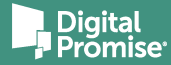

### **How to edit your personal profile**

On the left side of your screen next to your photo, click **"Edit."**

To edit your profile, click **"Edit"** or **"Add"** next to the information you want to change. You can edit:

- Personal Information
- Profile Image
- Biography
- Social Media
- Contact Details

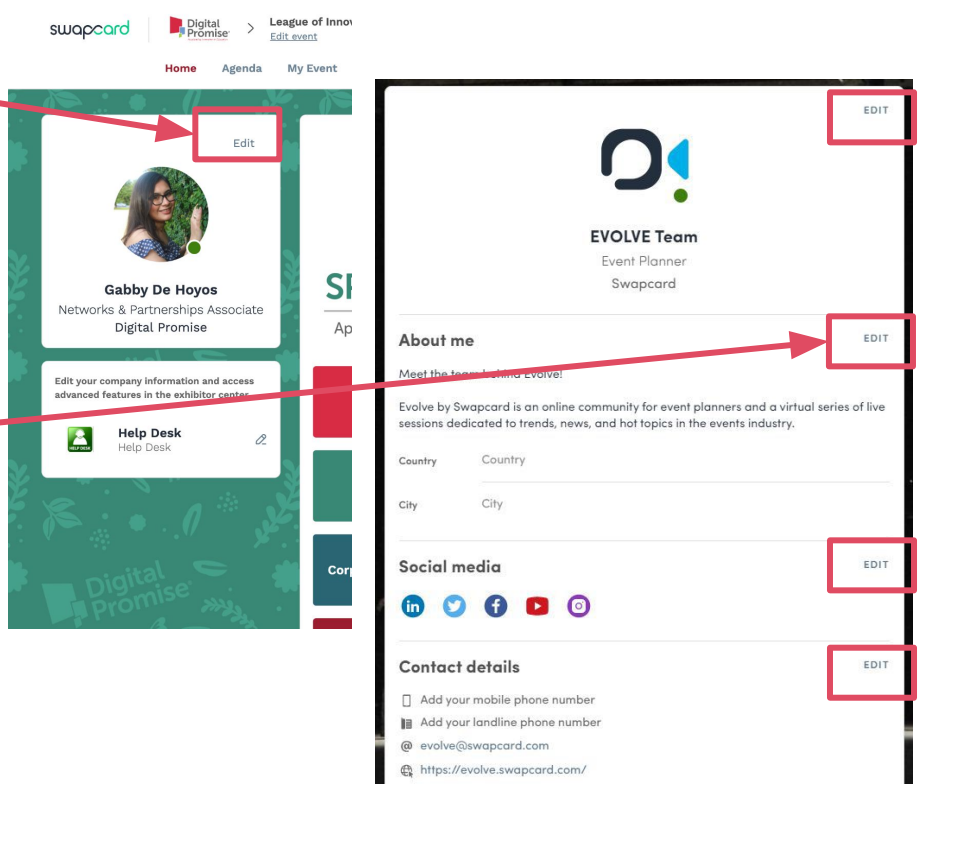

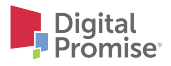

### **Networking**

From the home page or the top navigation bar, you can access the **Speaker** and **Attendee** lists.

Here, you can search and find people to connect with. You can chat, have video calls, and book meetings virtually or face-to-face.

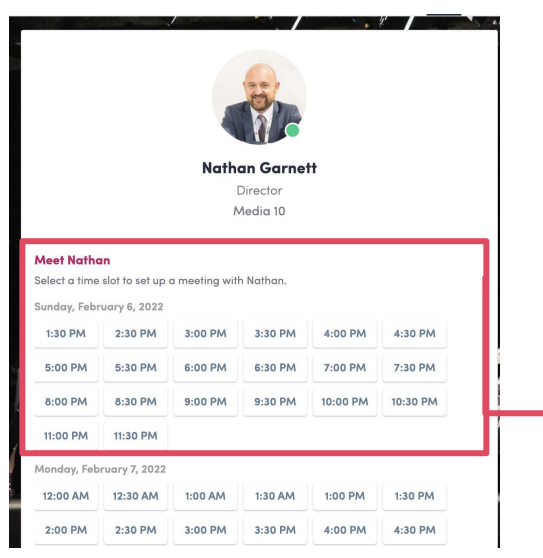

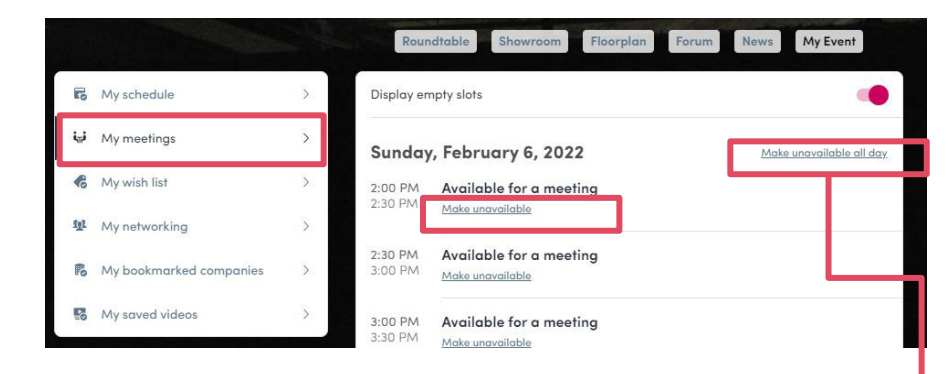

You can manage your **availability for meetings**  by going to the **"My meetings"** tab in **"My Event."** Making yourself available all day or at specific times will remove meeting slots.

You can schedule a meeting by selecting a time slot on someone's profile.

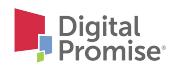

#### **How to send a connection request**

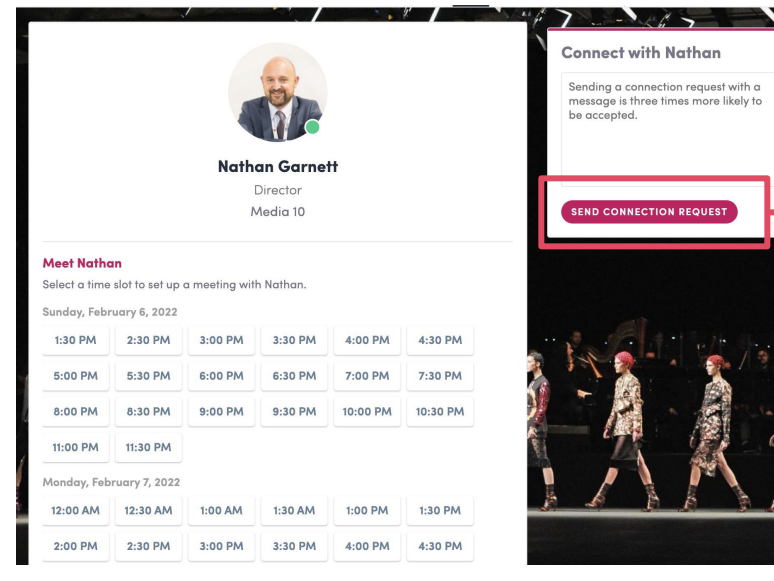

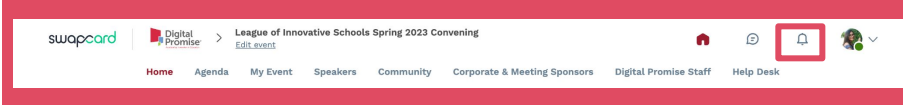

To send a connection request, go to the attendee's profile (via the **"Community"** or **"Speakers"** tab) and click the **"Send connection request"** button.

**Tip:** You can add a note to your request to introduce yourself.

You will be able to find a full list of your connections in **"My Event"** under **"My Networking."**

To view notifications, including meeting and connection request, select the **bell icon** on the top right corner.

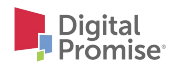

# **Functionalities Exhibitor Center**

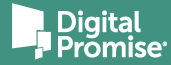

#### **Access your Exhibitor Center**

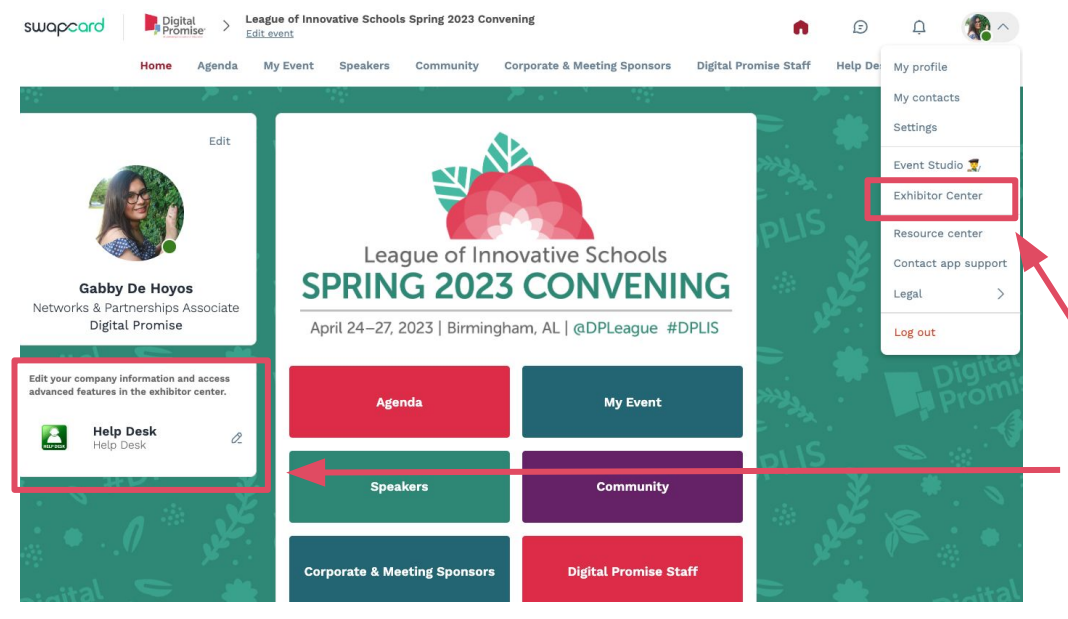

There are three ways to access your **Exhibitor Center**:

- 1. By clicking on the button in your **invitation email,** which will redirect you to your Exhibitor Center.
- 2. Click **"Exhibitor Center"** in the **drop down menu.**
- 3. Click on your **Exhibitor booth** from the **home page.**

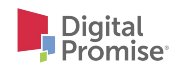

### **Navigation**

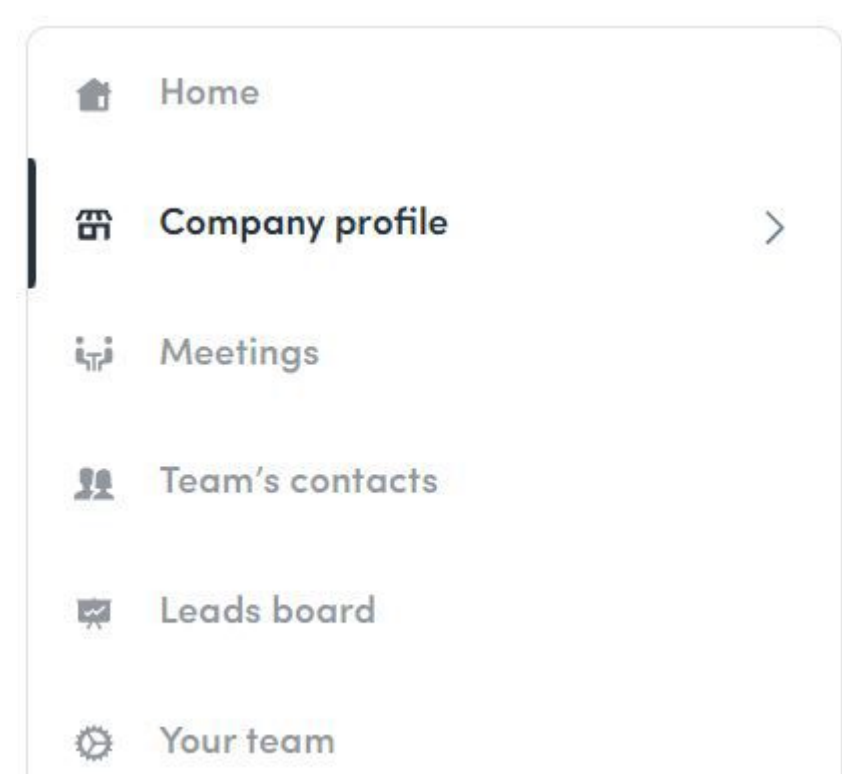

This navigation bar will appear on the left side of your screen. It will help you navigate between different sections of the **Exhibitor Center**.

From the Exhibitor Center you are able to:

- **Update company information**
- □ Upload a header image, background, or video
- $\Box$  Link social media profiles
- Add documents and links

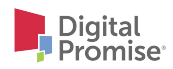

### **Adding a teammate to your team**

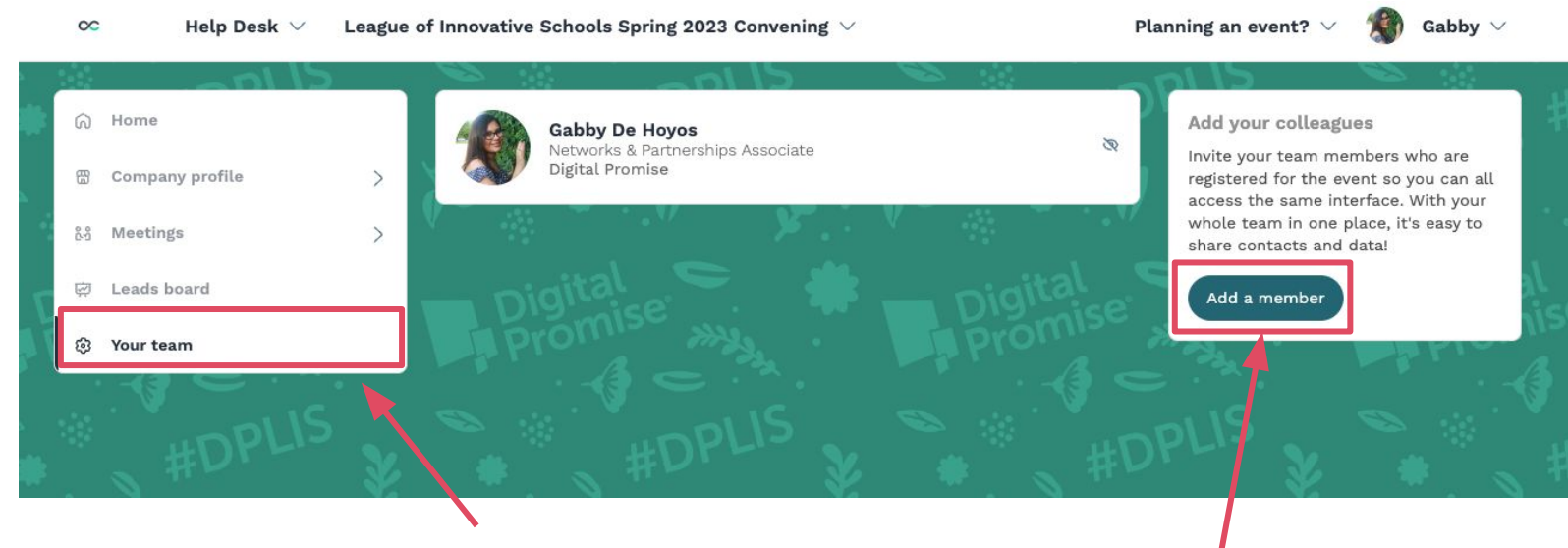

In your Exhibitor Center, you can manage your team.

Go to the "Your Team" tab and see all your teammates on the booth.

To add new members, click the **"Add a member"** button and add their email address. To add a member, they must be in the list of participants of the event.

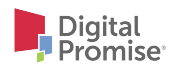

## **Need additional help?**

See if your question can be answered in the **[Swapcard FAQ](https://help-attendees.swapcard.com/hc/en-us)**, or [contact Swapcard](https://help-attendees.swapcard.com/hc/en-us/requests/new) [support staff.](https://help-attendees.swapcard.com/hc/en-us/requests/new)

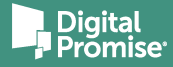